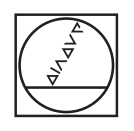

# **HEIDENHAIN**

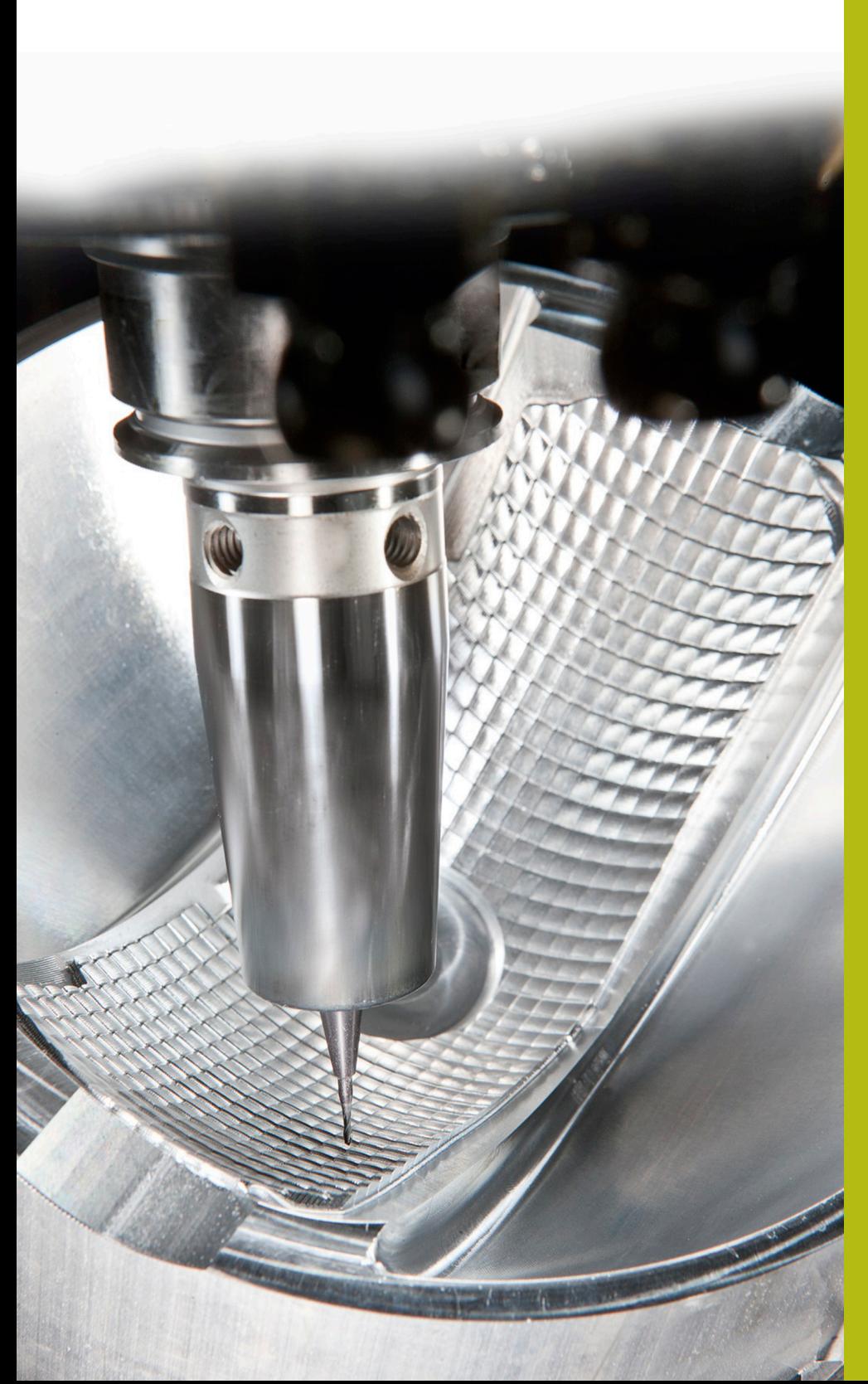

## **Solutions CN**

**Annexe de la FAQ 1103 Transfert de données avec le protocole FE**

**Français (fr) 5/2018**

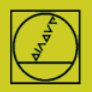

**Protocole FE** avec l'exemple de la TNC 155B Les CN peuvent recourir à ce protocole depuis la TNC 155B/Q. **Seule la TNC permet de contrôler les transferts.**

### **Préparer la CN**

Appuyer sur la touche MOD en mode Mémorisation.

Utilisez les touches fléchées verticales pour sélectionner "V.24", puis "FE avec ENTER, saisir 9600 comme vitesse en bauds et terminer avec DEL BLOC.

Vous obtiendrez alors directement un transfert séquence par séquence, avec contrôle des données. Une séquence de paramètres machine adaptée au type de transfert FE est automatiquement activée sur les TNC 155B et les TNC 355.

#### **Préparer le PC**

Lancez directement TNCserver

ou TNCremoNT avec le réglage "Standard"

et ouvrez le menu déroulant "TNCServer"

Procédez aux réglages suivants sur le PC :

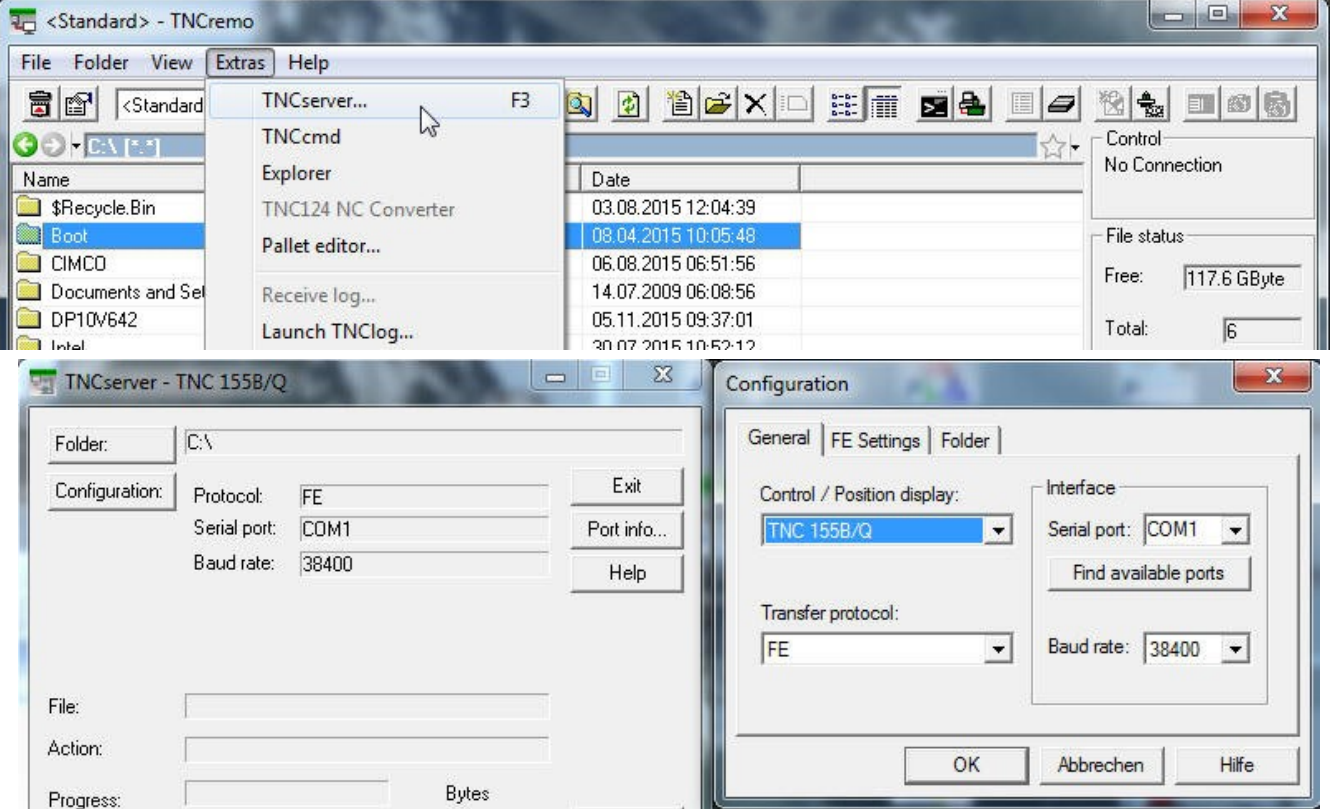

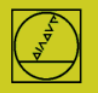

Dans "Etat", vous devriez maintenant voir : "En attente de la requête" – puis la connexion est établie. Il est possible d'atteindre une vitesse de 9600 bauds avec un câble de 20 m. En présence de câbles plus longs, réduire la vitesse des deux côtés.

#### **Lancer le transfert**

Appuyez sur la touche EXT en mode MEMORISATION Sélectionnez le sens de transfert (etc.) avec les touches fléchées verticales, ENTER, puis le programme avec les touches fléchées, ENTER. Pour plus d'informations, consulter le manuel de la CN.